# **Assignment 9 Create Illustrations Using Drawings**

To illustrate the story The Unbelievable Trip to the Store, you need to combine images together.

To create illustrations in Google Docs you must insert a Google Drawings canvas onto the page. By using the Google Drawings program, you will gain access to additional tools and features.

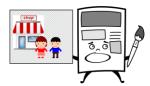

Follow the instructions to learn how to open a Google Drawings canvas, insert pictures, adjust object order, group objects, and change text wrapping.

What do those terms mean?

- Object Order stacks objects over top of one another on layers to change their position.
- Grouping combines two objects together to create one large object.
- Text Wrapping is a setting that changes how words go around a picture.

### Open the Storybook in Google Docs and View Page 3

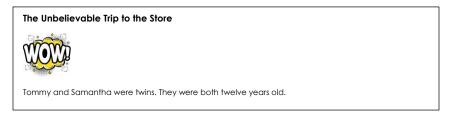

#### **Insert a Drawing Canvas**

- 2. ▷ Place the cursor <u>below the title</u>.
  - ightharpoonup From the Insert menu select Drawing. lacktreents Choose New. lacktreents

The Drawing canvas has a checkerboard background. It is transparent.

It will not show in the picture.

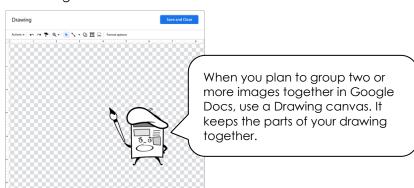

#### Insert a Store Picture

- 3. ▷ Click Image.
  - Select Search.

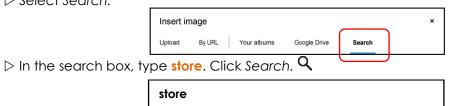

▷ Click the Any type arrow and pick Clip art.

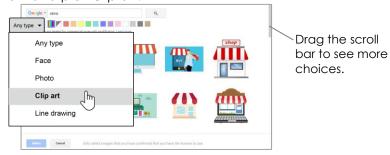

- Pick an image you like. Click Select.

# Insert a Picture of a Girl or Boy

- 4.  $\triangleright$  Use your skills to insert an image of a **boy** or **girl** onto the Drawing canvas.
  - ▶ Place � the picture over top of the store to create a scene.

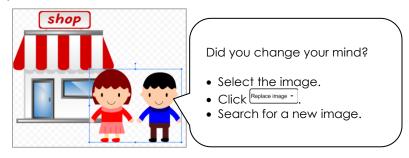

# Change the Object Order of the Store and Person

You can move an image in front of another. This is called object order.

- - ▷ Click Actions.
  - Select Order. ☐ Choose Bring to front.
  - ▷ With the store still selected, click Actions again. Point to Order and pick Send to back.

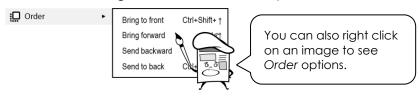

### **Group Pictures Together**

You can put two or more images together to create one large picture. This is called *grouping*. It is a good idea to group pictures because they can both be moved together to a new place.

- - ▷ Click the boy and/or girl.
  - ▷ Click Actions and pick Group. •
  - $\triangleright$  Drag a corner handle  $\ensuremath{\,^{\frac{1}{N}}}$  to size both images at the same time.

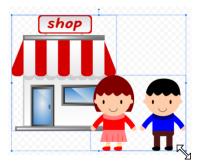

Drag the center of the image \$\phi\$ to move both images at the same time.

# Save the Drawing Canvas to Insert the Image into Google Docs

7. ▷ Click Save and Close. Save and Close

The grouped image is now added to the page as one image.

Click on the grouped image to select it.

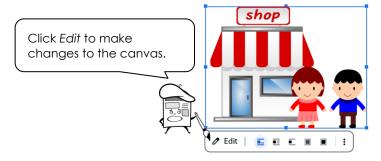

 $\triangleright$  Resize  $\checkmark$  the image to make it smaller.

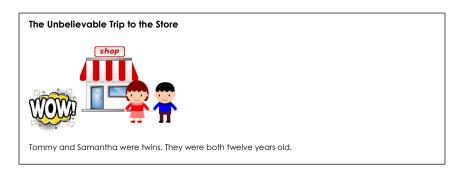

## Set the Text Wrap

Text wrapping changes how words go around objects.

- 8.  $\triangleright$  Select the grouped image.
  - Select Wrap text.

    ■
  - ▷ Click Drawing margin. Select an option from the list.

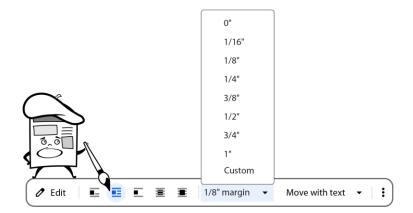

Drag the image to the right or left side of the story.

Notice how the text moves around the image to adjust.

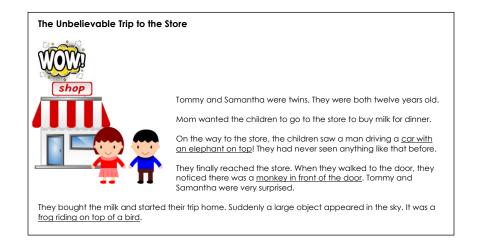

## Add a Border to the Drawing canvas (Optional)

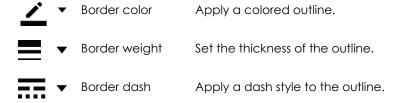

### **Close Google Docs**